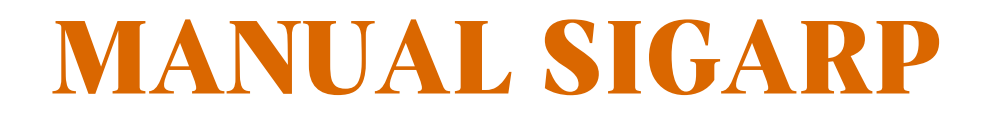

# **SOLICITAR ACESSO NO SIGARP**

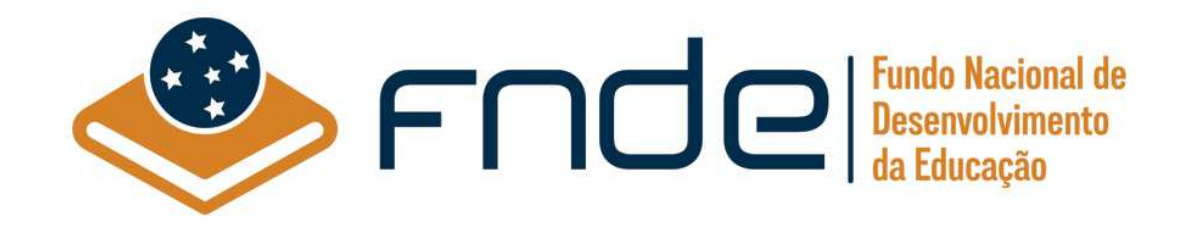

# Sumário

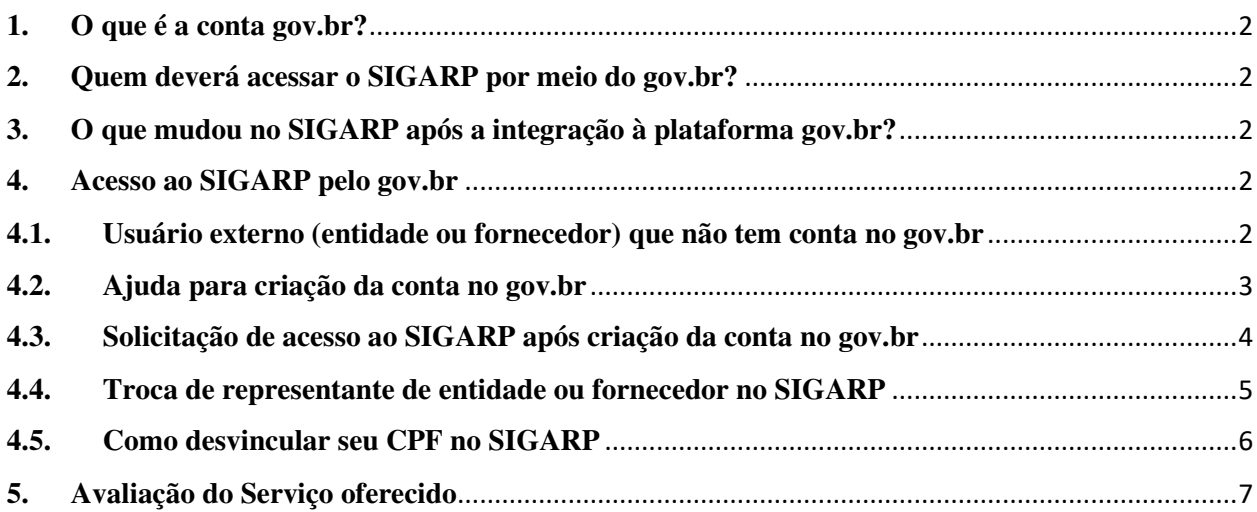

# **1. O que é a conta gov.br?**

A Conta gov.br é um meio de acesso digital do usuário aos serviços públicos digitais. Esta Conta garante a identificação de cada cidadão que acessa os serviços digitais do governo. Essa é a nova proposta do Governo federal, para facilitar a identificação e autenticação do cidadão, privilegiando a governança e a convergência autoritativa, e finalmente o controle de acesso unificado.

Oferece um ambiente de autenticação digital único do usuário aos serviços públicos digitais, ou seja, com um único usuário e senha você poderá utilizar todos os serviços públicos digitais que estejam integrados com a Conta gov.br. Fornece um nível de segurança compatível com o grau de exigência, natureza e criticidade dos dados e das informações pertinentes ao serviço público solicitado.

O SIGARP é apenas um dos vários serviços que compõem o **goubr** e, por isso, a sistemática para utilizar o sistema está descrita logo abaixo.

Para saber mais sobre o **goubr**, recomendamos a leitura da perguntas frequentes disponíveis no link: http://faq-login-unico.servicos.gov.br/en/latest/index.html

#### **2. Quem deverá acessar o SIGARP por meio do gov.br?**

A partir de 24 de agosto de 2020, **todos os usuários do SIGARP** deverão ter cadastro na plataforma **govbr** para acessar o sistema.

# **3. O que mudou no SIGARP após a integração à plataforma gov.br?**

Com a integração à plataforma **goubr**, houve alteração na forma de obter o login de acesso (vide item 6) e foi inserida a possibilidade de avaliação do serviço oferecido (vide item 7) .

# **As regras para utilização das atas de registro de preços gerenciadas pelo FNDE não foram alteradas!**

#### **4. Acesso ao SIGARP pelo gov.br**

#### **4.1. Usuário externo (entidade ou fornecedor) que não tem conta no gov.br**

- 1- Acesse normalmente a página do SIGARP no Portal de Compras do FNDE: https://www.fnde.gov.br/sigarpweb
- 2- Verifique que no local de acesso aparecerá o ícone do **govbr**, conforme tela seguinte:

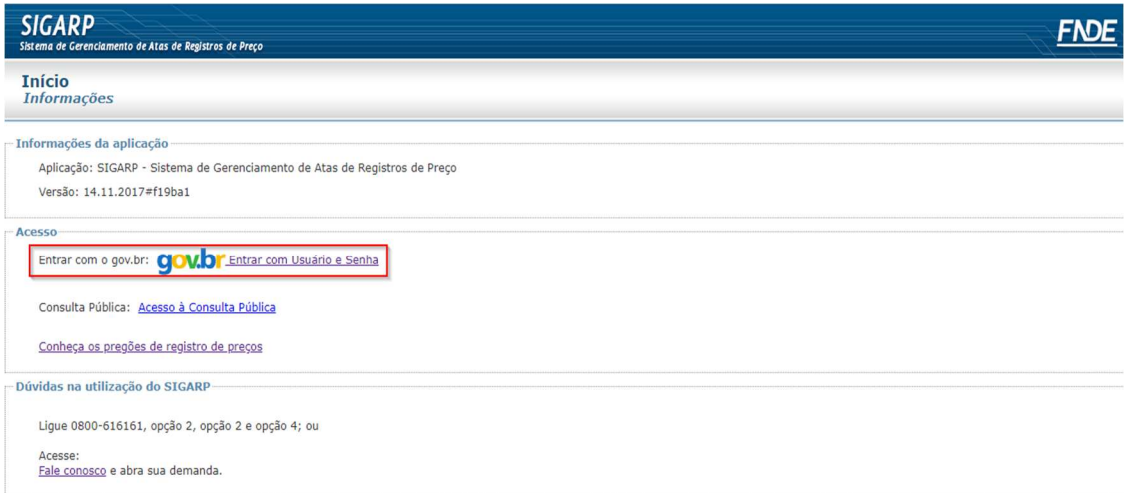

3- Ao clicar no ícone do **govoli**, você será direcionado para a tela a seguir e deverá clicar em "Entrar com gov.br".

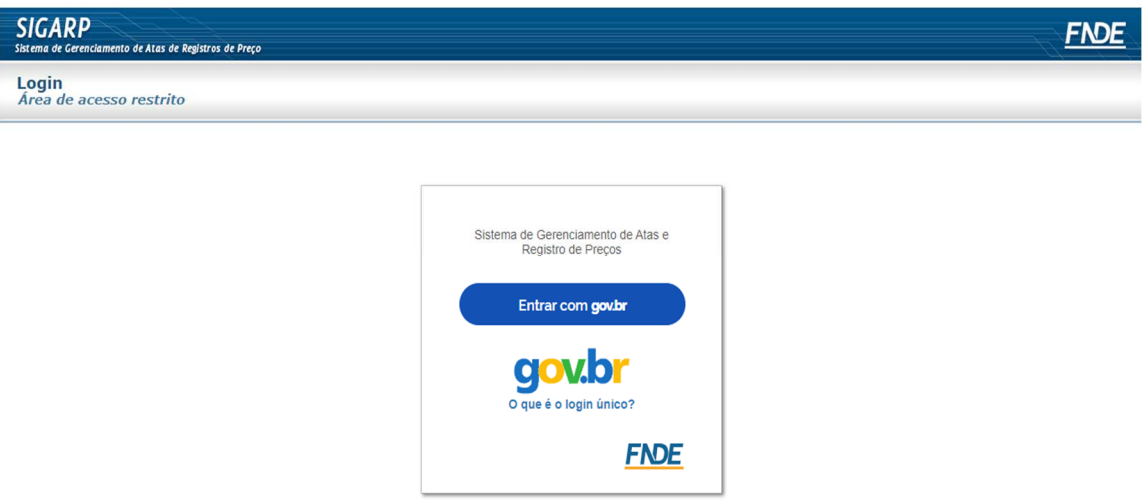

4- Na tela seguinte, à esquerda, aparecerá o ícone para a criação da conta no **goubr** conforme tela seguinte. Caso já possua conta no Gov.br, acesse utilizando seu CPF e senha.

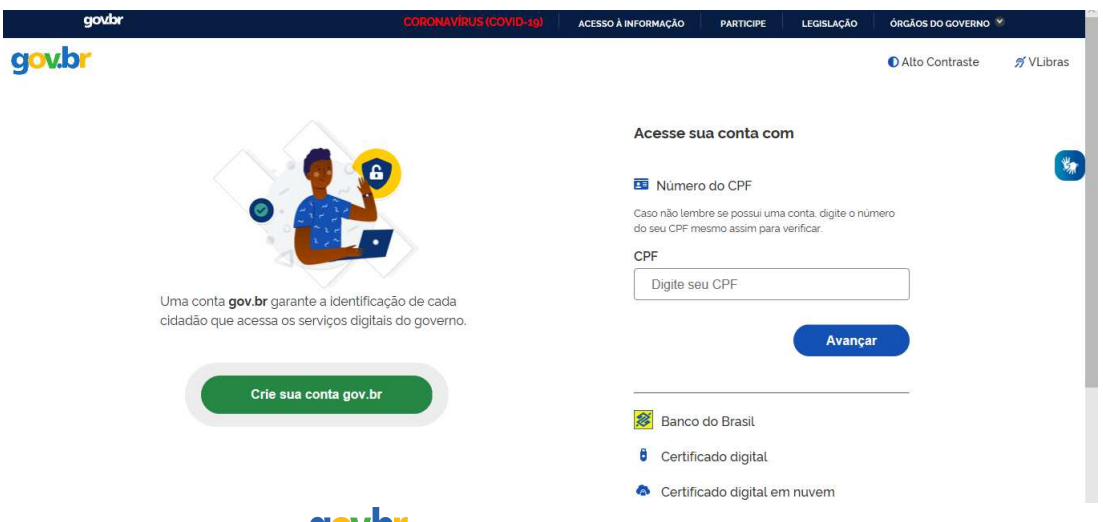

5- Para criar sua conta no **GOVD**, siga as instruções disponíveis no link seguinte e lembre de ter em mãos os números do seu CPF, pois **não há possibilidade de cadastro sem CPF**.

Passo a passo para criar conta no gov.br: http://faq-login**unico.servicos.gov.br/en/latest/\_perguntasdafaq/contaacesso.html**

# **4.2. Ajuda para criação da conta no gov.br**

**Atenção:** caso enfrente dificuldades na criação de sua conta, o **goubr** disponibiliza o serviço de ajuda no link:

http://faq-login-unico.servicos.gov.br/en/latest/\_perguntasdafaq/comopossoteajudar.html

• Basta acessar "Como Podemos te ajudar?", preencher os passos da dúvida ou problema e **anexar Print (foto/captura da tela)** sobre a dúvida ou problema. A ausência das informações e do Print (foto/captura da tela) impossibilita análise e retorno por parte da equipe do gov.br).

#### **4.3. Solicitação de acesso ao SIGARP após criação da conta no gov.br**

- 1- Após criar sua conta no **goubr**, retorne à página de acesso ao SIGARP e acesse usando seu CPF e a senha cadastrada.
- 2- Após isso, você será direcionado à página a abaixo, em que deverá **solicitar acesso** ao perfil compatível com a organização que representa: entidade interessada (prefeitura, secretaria de educação, instituto, etc.) ou fornecedor.
- 3- Indique o CNPJ da organização e clique em confirmar, conforme tela a seguir.

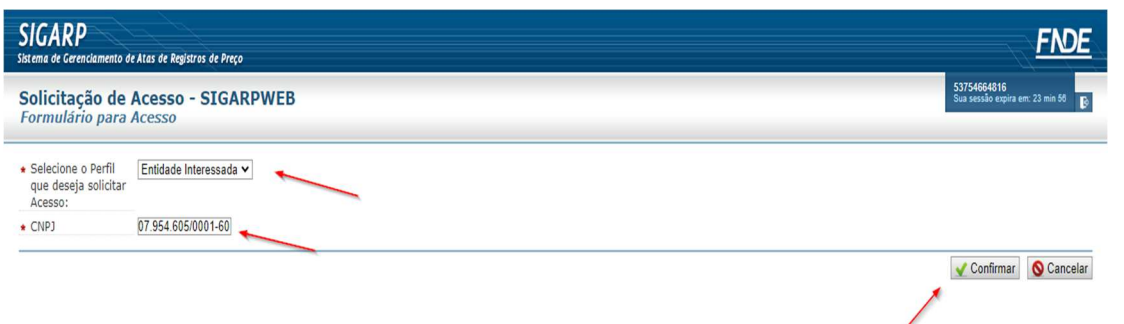

4- Insira os seus dados conforme tela a seguir e clique em **"confirmar":**

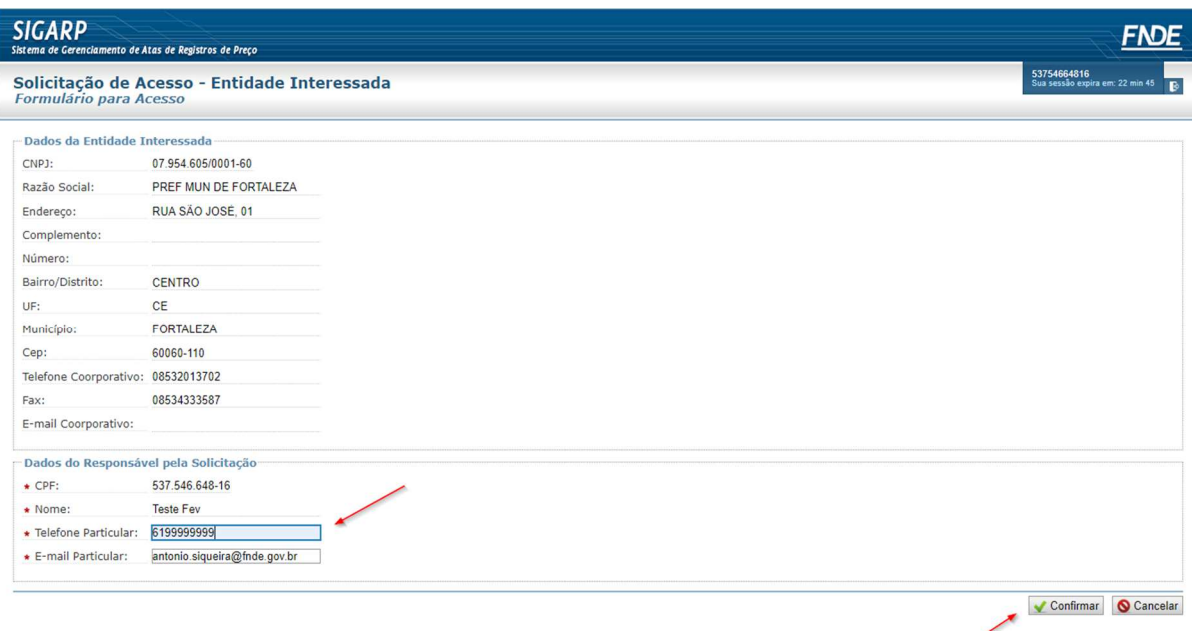

5- Após sua confirmação, os dados serão enviados à equipe técnica do SIGARP no FNDE para análise, conforme indica a tela seguinte:

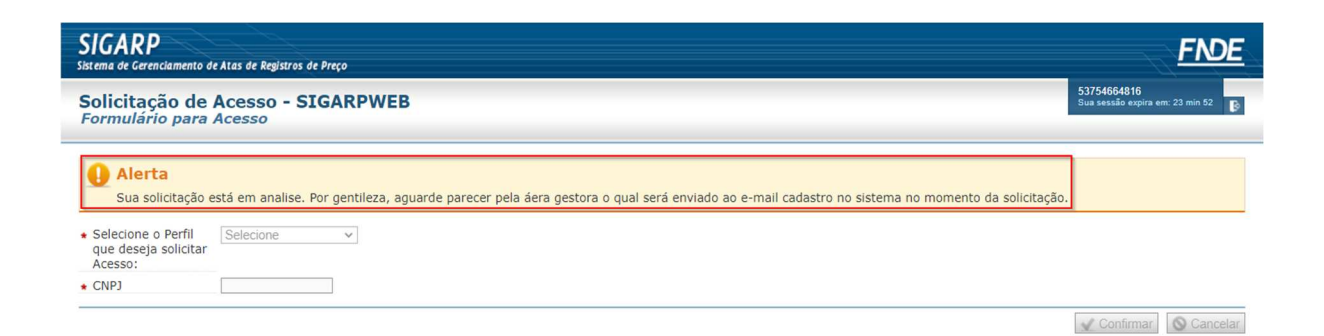

6- Após análise da equipe técnica do SIGARP, um e-mail será enviado ao endereço cadastrado informado que sua solicitação foi **APROVADA** ou **REJEITADA**, conforme telas seguintes:

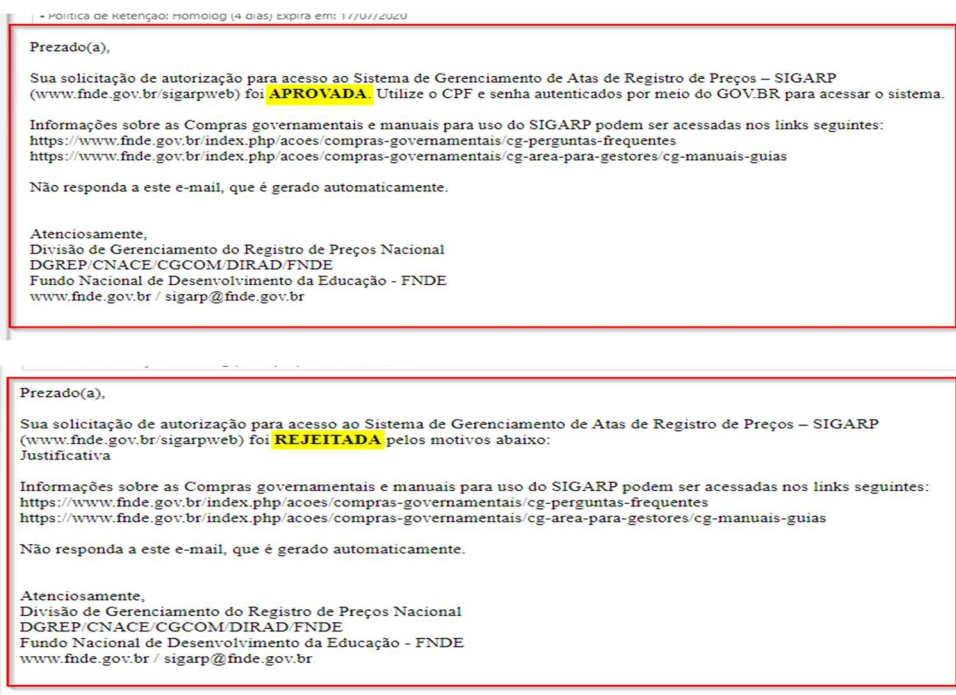

**Atenção**: Em caso de **REJEIÇÃO**, a área gestora informará a justificativa. Caso restem dúvidas, entre em contato através do e-mail: **sigarp@fnde.gov.br**

7- Caso sua solicitação tenha sido aprovada, ao acessar o SIGARP com suas credenciais do GOV.BR **você terá acesso a todas as funcionalidades compatíveis com o perfil da organização que representa.**

#### **4.4. Troca de representante de entidade ou fornecedor no SIGARP**

Para trocar o representante da entidade interessada (prefeitura, secretaria de educação, etc) ou fornecedor, basta seguir os passos seguintes:

- 1- Crie uma conta no **govbr** conforme indicado no item 6.1.
- 2- Retorne à página de acesso ao SIGARP e acesse usando seu CPF e a senha emitida.
- 3- Após isso, você será direcionado à página a seguir, em que deverá **solicitar acesso** ao perfil compatível com a organização que representa: entidade interessada (prefeitura, secretaria de educação, instituto, etc.) ou fornecedor.

4- Indique o CNPJ da organização e clique em confirmar, conforme tela a seguir.

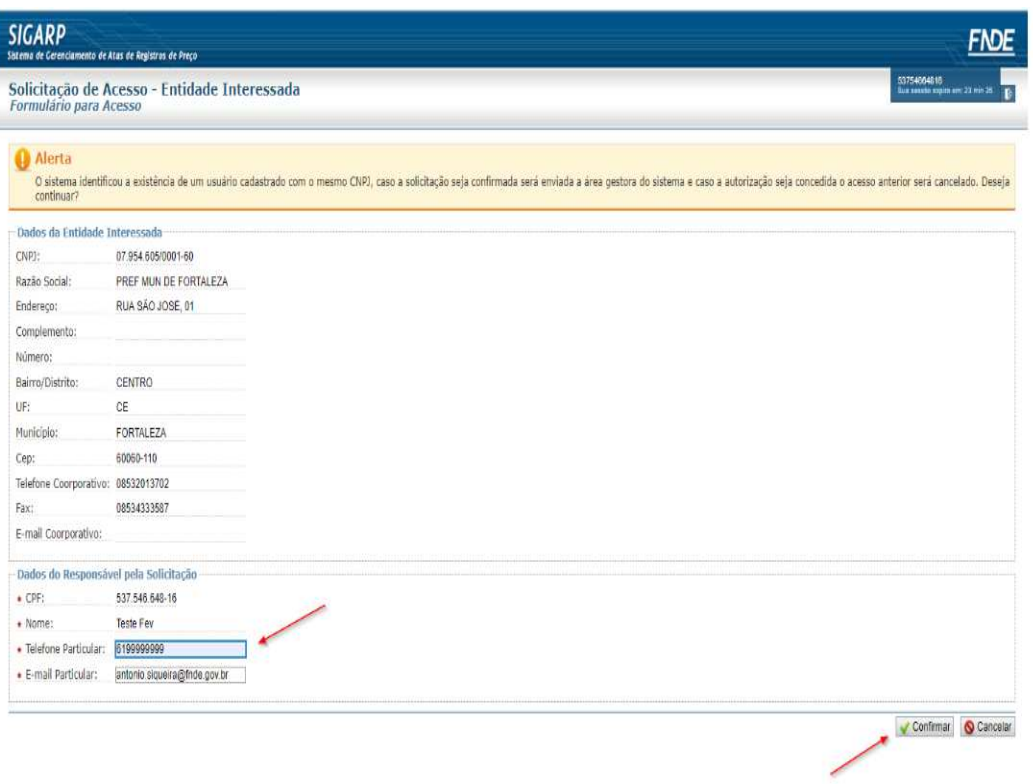

- 5- Sua solicitação será encaminhada à área gestora do SIGARP e o resultado da análise será enviado ao e-mail cadastrado.
- **Atenção:** Se sua solicitação for **APROVADA**, o representante anterior é automaticamente excluído e não acessará o SIGARP como representante da entidade. Isso ocorre porque cada entidade/fornecedor possui **apenas 1(um) representante** no SIGARP.

#### **4.5. Como desvincular seu CPF no SIGARP**

Se você não é mais representante de entidade ou fornecedor no SIGARP, pode pedir a desvinculação do seu CPF clicando no ícone destacado na tela a seguir e, depois, confirmando a operação:

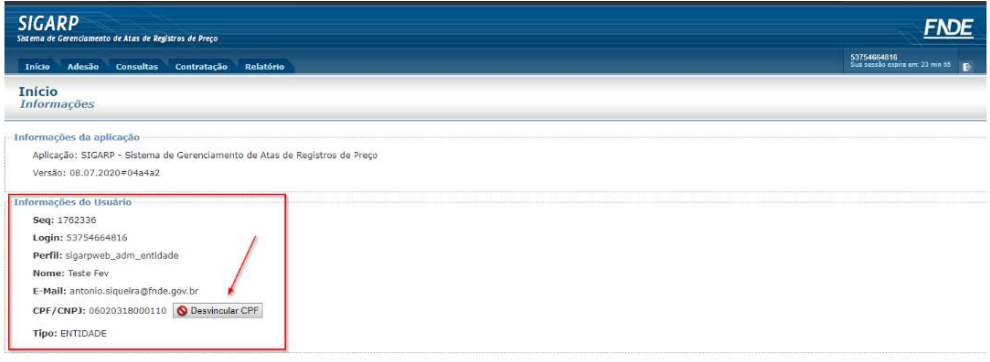

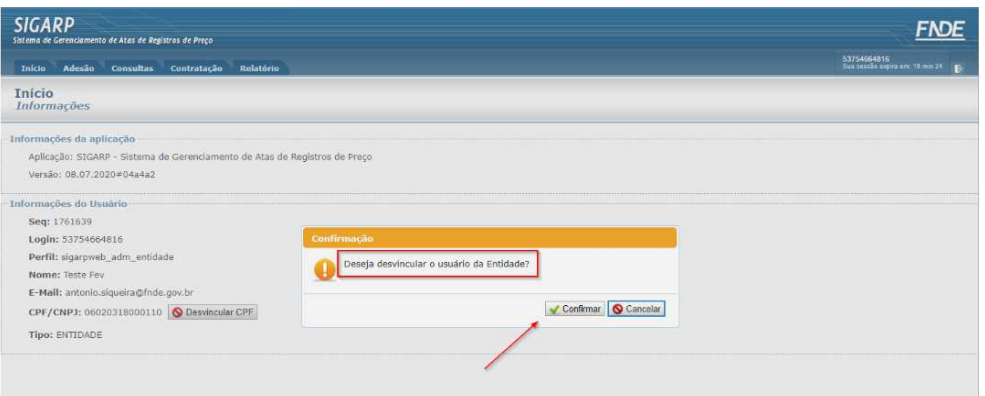

Ao solicitar a **desvinculação do CPF**, o perfil no SIGARP é desativado e o usuário "deslogado" do sistema e redirecionado para página inicial:

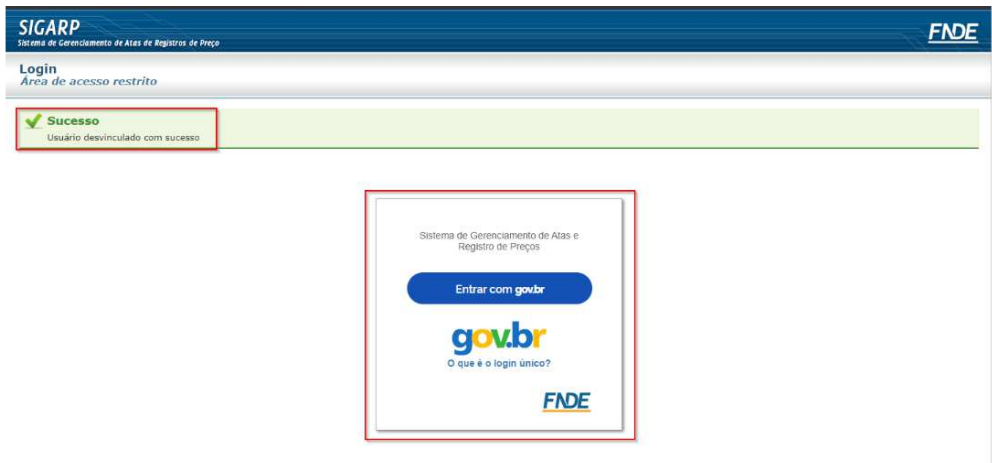

#### **5. Avaliação do Serviço oferecido**

Após utilizar os SIGARP para aderir a uma ata de registro de preços gerenciada pelo FNDE, o usuário poderá avaliar o serviço oferecido através da janela que aparecerá após a finalização da operação, conforme tela seguinte:

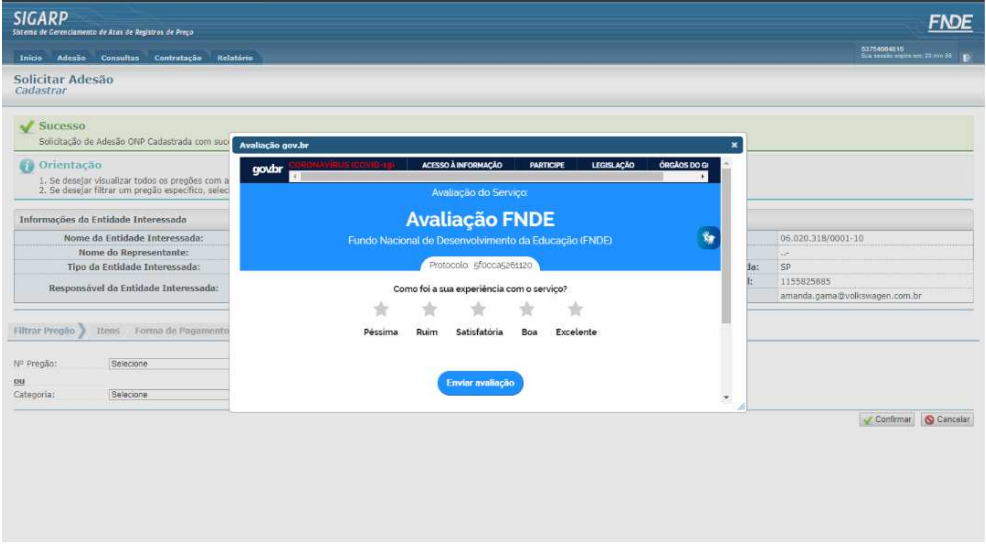

Para enviar comentários, sugestões de melhoria ou expressar sua opinião sobre o SIGARP, entre em contato conosco pelo e-mail: sigarp@fnde.gov.br .